**Date: 02/20/2015 Pages 16** 

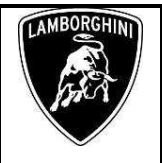

#### **Subject**

Software update of headlight alignment adjustment control unit (AFS).

#### **Model**

All Lamborghini Huracán **2015** From **VIN** FLA00**163** to FLA0**2206**

**Warning**: some vehicles included in this VIN range may not be involved, so check carefully on the Lamborghini WEB Portal (at the section named VIN Info) if the cars in your workshop or in your dealer stock are involved before performing any other operation.

#### **Information to the field**

As a result of continuous product monitoring, Automobili Lamborghini Spa has found that on some vehicles the high beam warning light sporadically may flash.

#### **Field solution**

Update the software that manage AFS control unit

#### **Warranty Claim data**

The warranty reimbursement request for this rework action will be managed by the following standard Warranty Claim procedures.

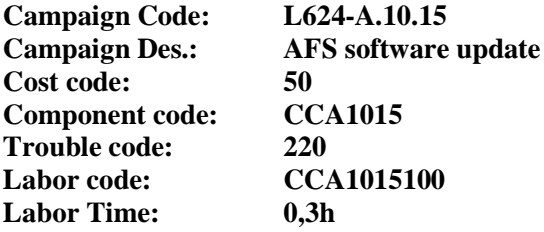

Remember to fill all data in the section "Service and Recall Campaign" in the Warranty booklet of the vehicle as shown below.

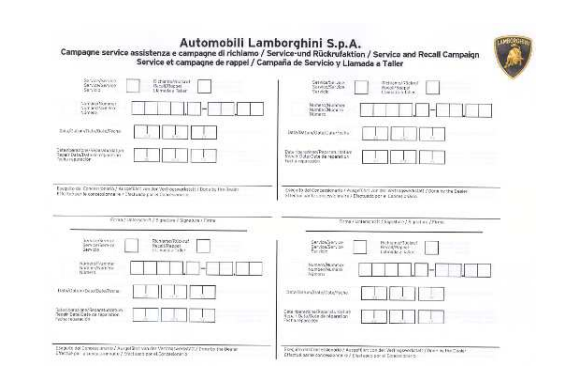

#### **Workshop instructions**

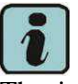

The instructions contained in this bulletin are based on ODIS Service diagnosis software updated to release 2.2.3 and database Lamborghini 19.63 (see information bulletin BI.16.14)

#### Preliminary operations:

**1.** Make sure to be recently synchronized with Mirrorserver by checking the Last Sync date under:

http://mirrorserver/welcome

or under:

http://IP\_address/welcome

if you didn't yet set up the mirrorserver IP alias

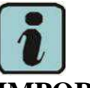

## **IMPORTANT**

Make sure the last synchronization has been done after the  $16<sup>th</sup>$  February 2015.

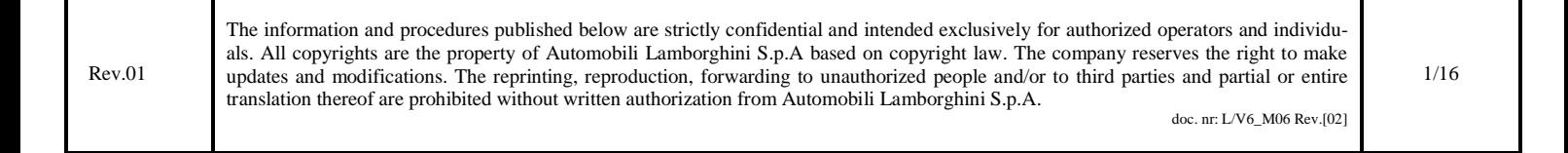

**Pages 16** 

**To: Official After Sales Network Subject: Software Update Of Headlight Alignment Adjustment Control Unit (AFS) Date: 02/20/2015**

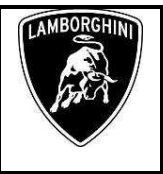

#### Congratulations

You have successfully installed your MirrorServer/2 NOS-Box.

Testing the connection to the configured Provider Server. Please wait a moment, this takes some time...

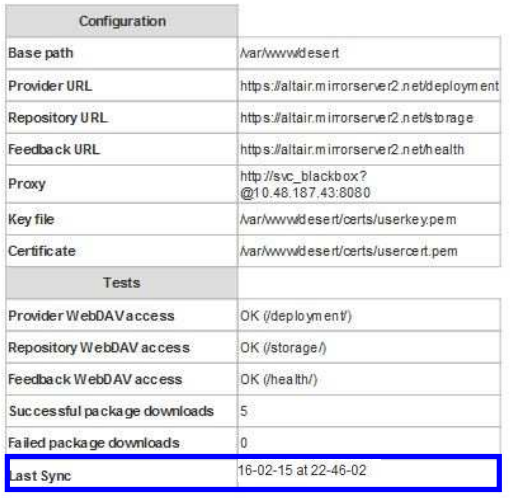

**3.** Please connect the VAS5054 interface to the vehicle's OBD plug and to the diagnostic laptop.

Turn the ignition ON

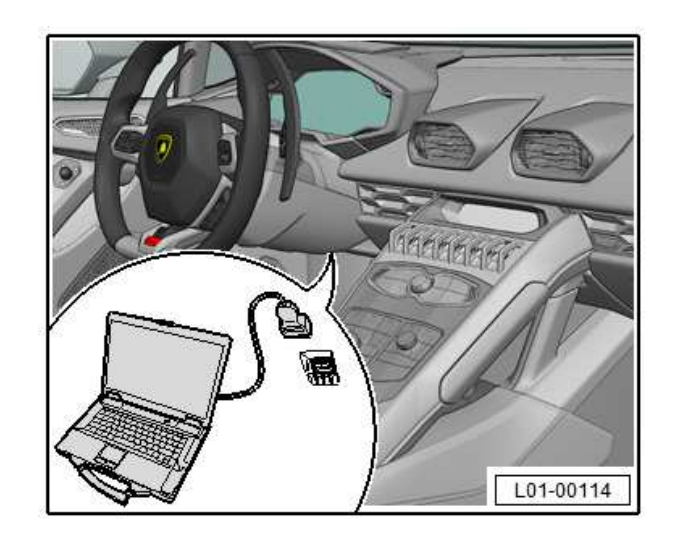

**4.** Start the ODIS Service double clicking on the related icon on the desktop of the diagnosis laptop.

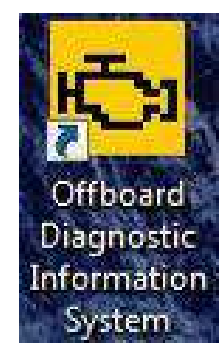

**5.** Scroll down the right side vertical bar. Click on "OK" to hide the general information window.

Rev.01 The information and procedures published below are strictly confidential and intended exclusively for authorized operators and individuals. All copyrights are the property of Automobili Lamborghini S.p.A based on copyright law. The company reserves the right to make updates and modifications. The reprinting, reproduction, forwarding to unauthorized people and/or to third parties and partial or entire translation thereof are prohibited without written authorization from Automobili Lamborghini S.p.A. doc. nr: L/V6\_M06 Rev.[02] 2/16

#### Update procedure:

**2.** Please connect a battery charger to the recharge points available in the front luggage compartment, as shown in picture.

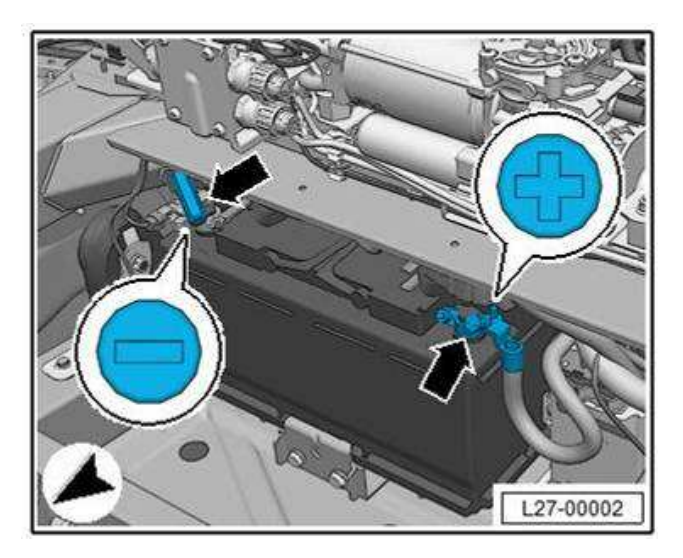

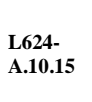

**Pages 16** 

**To: Official After Sales Network**  Subject: Software Update Of Headlight Alignment Adjustment Control Unit (AFS)<br>Date: 02/20/2015 02/20/2015

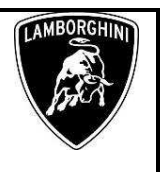

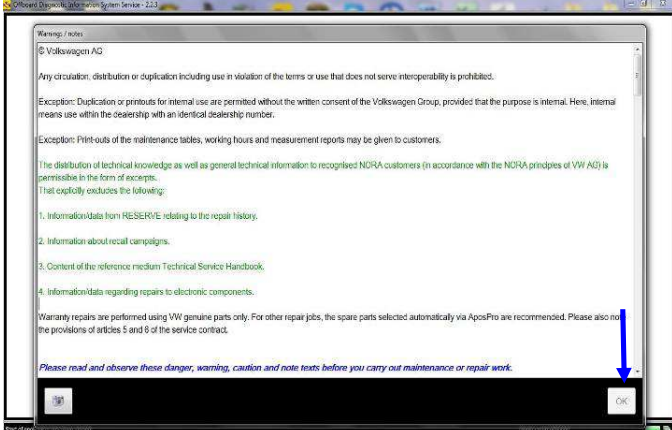

**6.** Select "Start diagnosis".

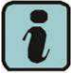

Make sure that ODIS can detect the vehicle connection status and the key ON.

Click "cancel" to each eventual Login to group systems.

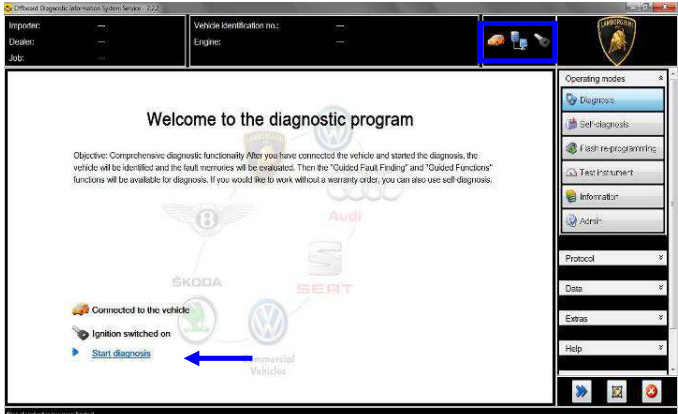

**7.** Check the vehicle identification on the window "Basic vehicle characteristics".

Select the Variant in the related menu

Deselect the checkbox "Using guided fault finding"

Click "Adopt"

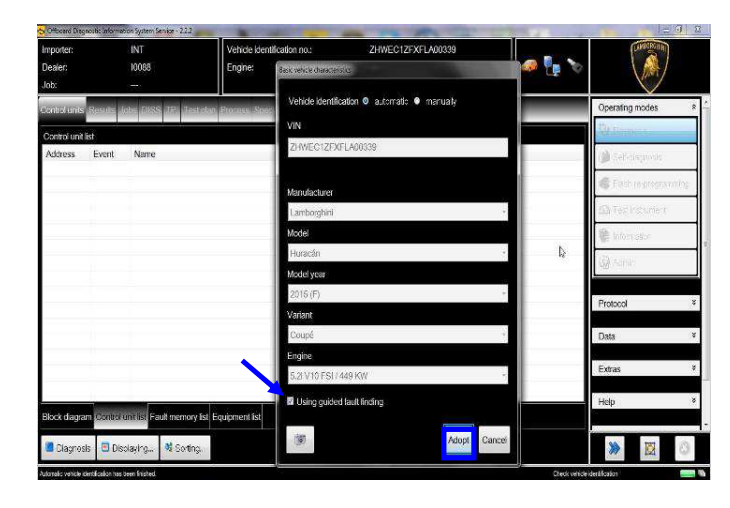

#### **8.** Click "Yes"

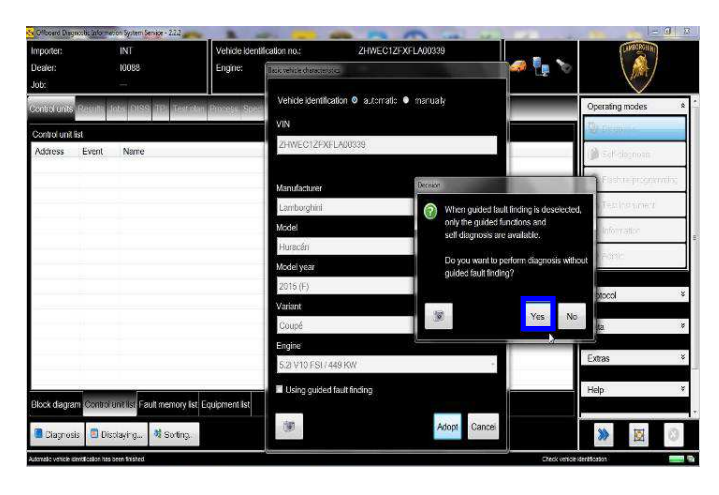

**9.** Skip the Login window by clicking "Cancel"

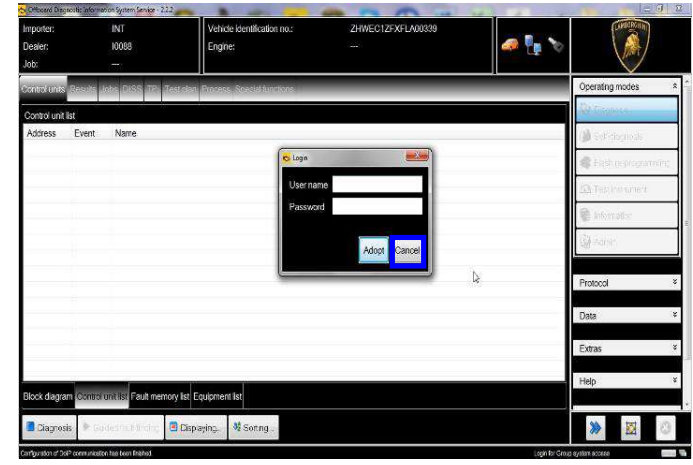

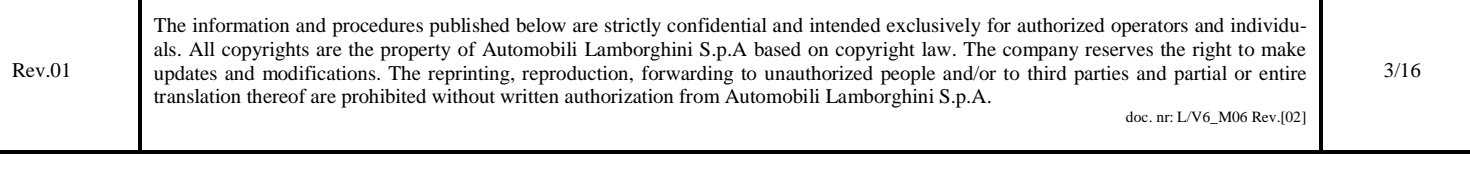

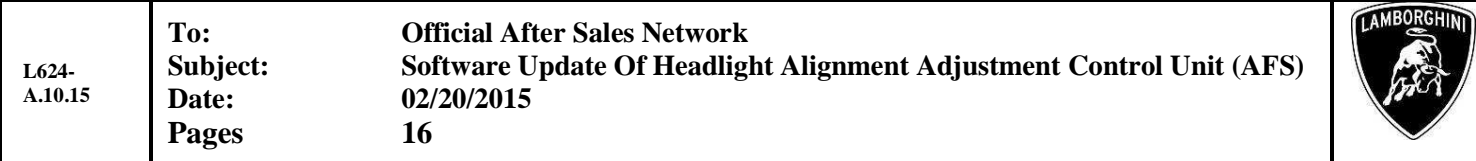

**10.** Al the end of start-up procedure (see status in the progress bar bottom right), move on the ODIS tab "**Special functions**" now available.

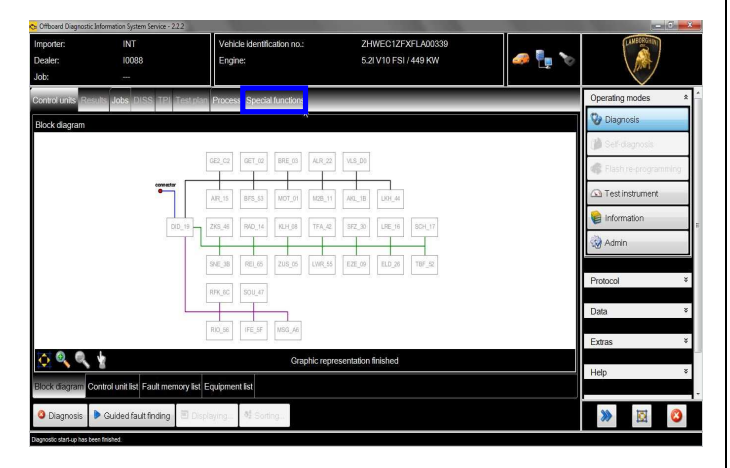

**11.** Select "**SVM – Direct input: SVM code for problem related update**" by clicking the related row with the mouse.

Click "Perform test…" to execute the SVM function

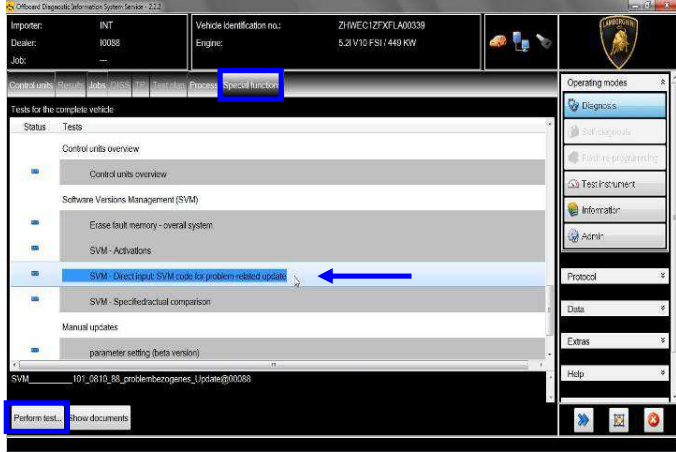

**12.** Insert in the upper box with the cursor the code **L624A1015**

Click "Adopt"

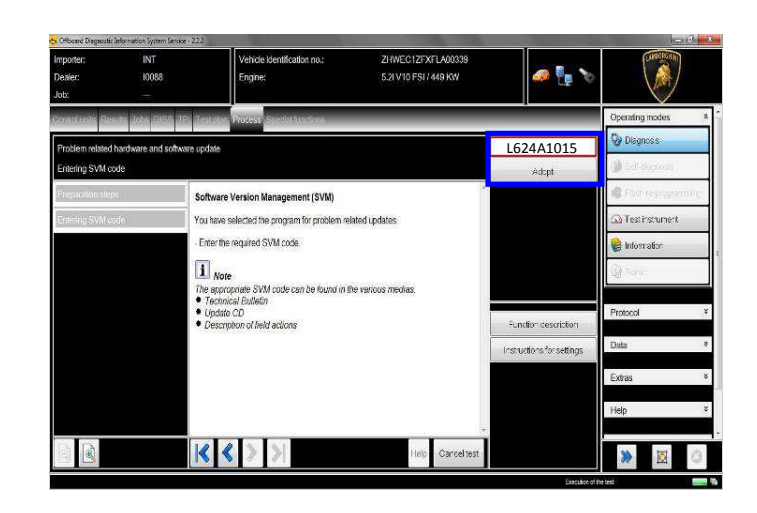

**13.** Confirm that the inserted code is correct clicking on "Yes".

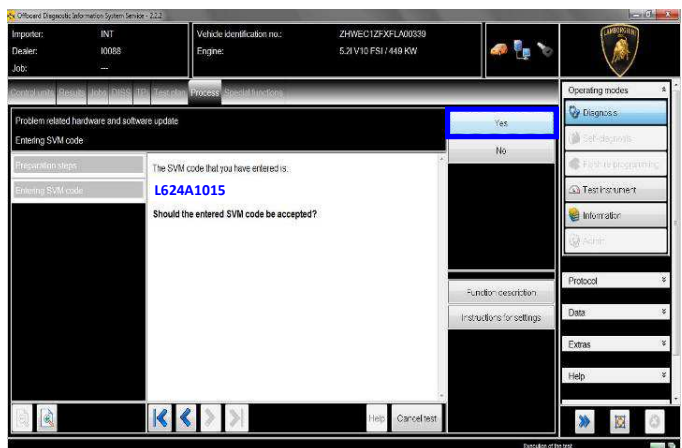

14. Click on "Done/Continue" to start the data acquisition from all the vehicle's ECUs.

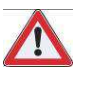

#### **IMPORTANT**

Connect always a battery charger during the SVM function

Rev.01 The information and procedures published below are strictly confidential and intended exclusively for authorized operators and individuals. All copyrights are the property of Automobili Lamborghini S.p.A based on copyright law. The company reserves the right to make updates and modifications. The reprinting, reproduction, forwarding to unauthorized people and/or to third parties and partial or entire translation thereof are prohibited without written authorization from Automobili Lamborghini S.p.A. doc. nr: L/V6\_M06 Rev.[02] 4/16 **L624- A.10.15 Pages 16** 

**To: Official After Sales Network Subject: Software Update Of Headlight Alignment Adjustment Control Unit (AFS) Date: 02/20/2015**

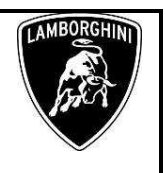

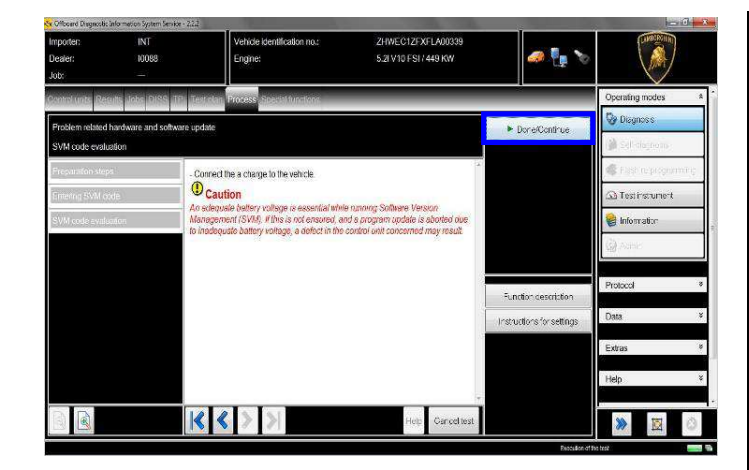

**15.** Wait until the data acquisition from all control modules is completed.

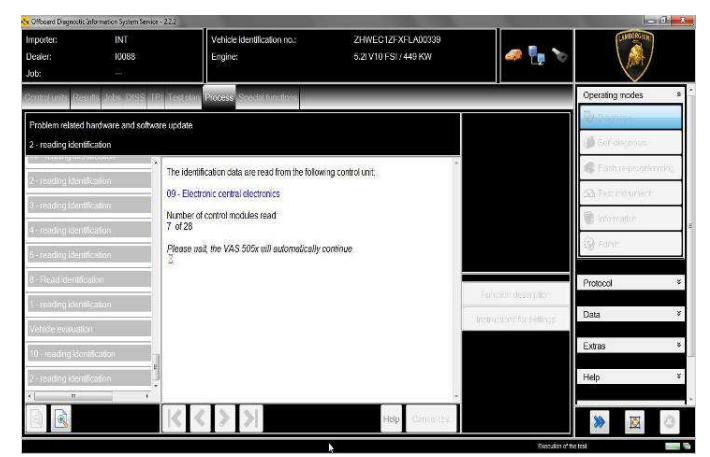

**16.** For the online authentication a valid GeKo account is necessary.

Be sure that your internet connection is working properly.

Click on "Done/Continue" to access the Login window.

Insert your GeKo user name in the field "Login" and the pin 1324 + current 6 digit code displayed on your GeKo token in the field Password.

Then confirm clicking on "Adopt".

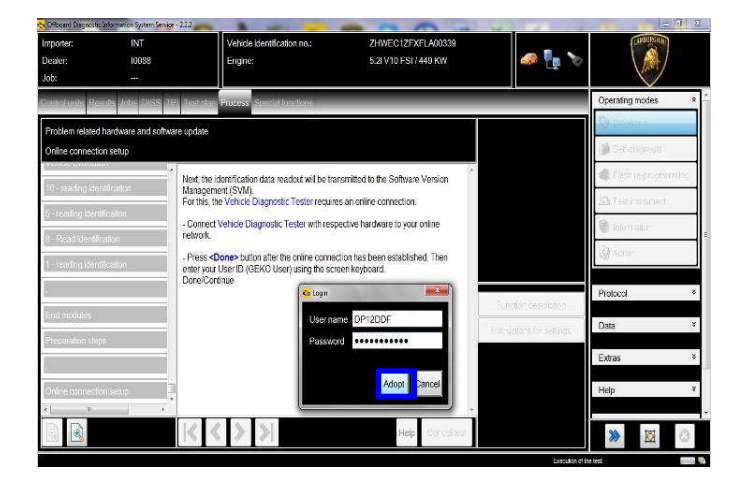

**17.** The communication is then established with the central server.

At the end of communication you receive following feedback:

"-software to be update has been detected (on **1** control unit)."

Click "Done/Continue".

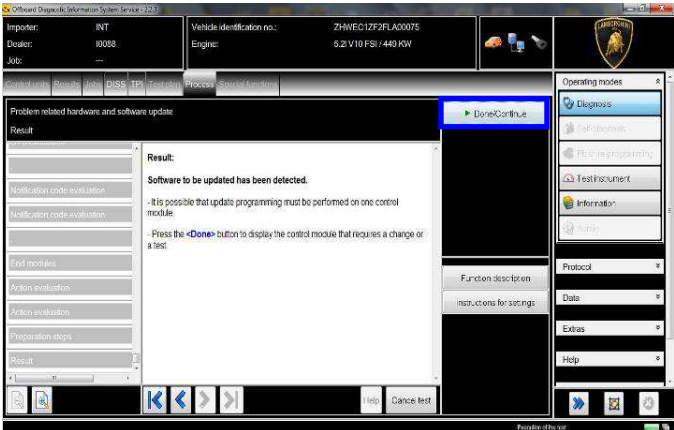

#### **18. AFS System Software Update**

The example in the figure below refer to software part number and version of the Headlight regulation AFS control unit Software.

#### **4T0907357A; 0003**

Rev.01 The information and procedures published below are strictly confidential and intended exclusively for authorized operators and individuals. All copyrights are the property of Automobili Lamborghini S.p.A based on copyright law. The company reserves the right to make updates and modifications. The reprinting, reproduction, forwarding to unauthorized people and/or to third parties and partial or entire translation thereof are prohibited without written authorization from Automobili Lamborghini S.p.A. doc. nr: L/V6\_M06 Rev.[02]

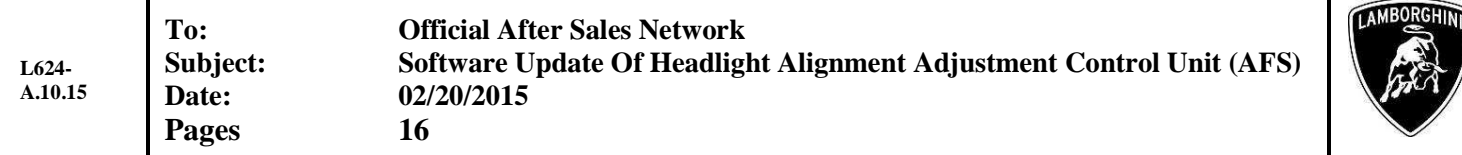

Click "Yes" to check the availability of the updated software on Your Mirrorserver.

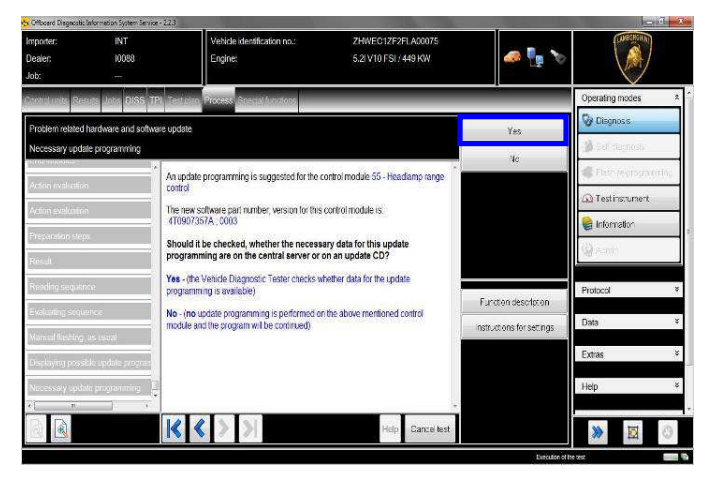

**19.** Verify the new software data on the AFS system ecu and click "Yes" to update.

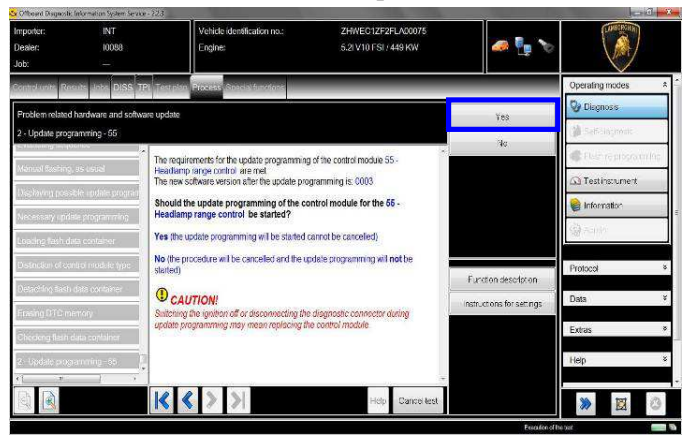

#### **IMPORTANT**

Do not disconnect hardware interface from OBD plug and do not switch ignition OFF during the software update!

**20.** Wait until the update programming of the Headlight regulation AFS system ECU is completed.

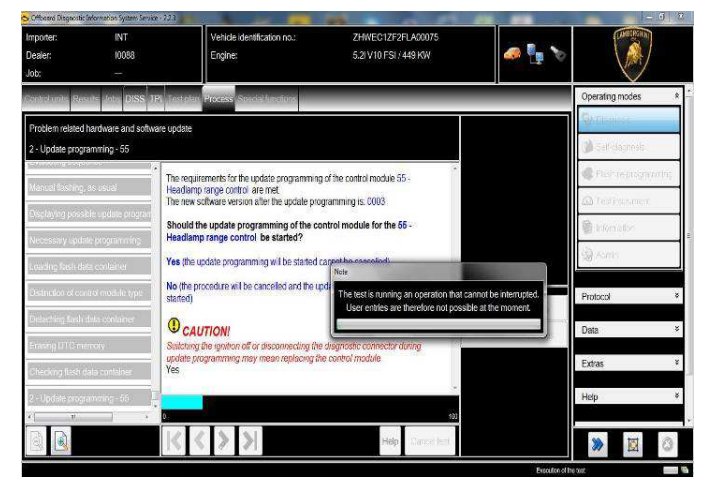

**21.** Once the update programming has been completed successfully a feedback as in the picture below is displayed.

Click "Done/Continue".

If the update programming has not been completed or has been unsuccessful:

- turn the ignition OFF;
- wait 1 minute before turning the ignition ON again;
- if offered by the program: select "Repeat" to retry the update programming, otherwise repeat the procedure from step **11.**

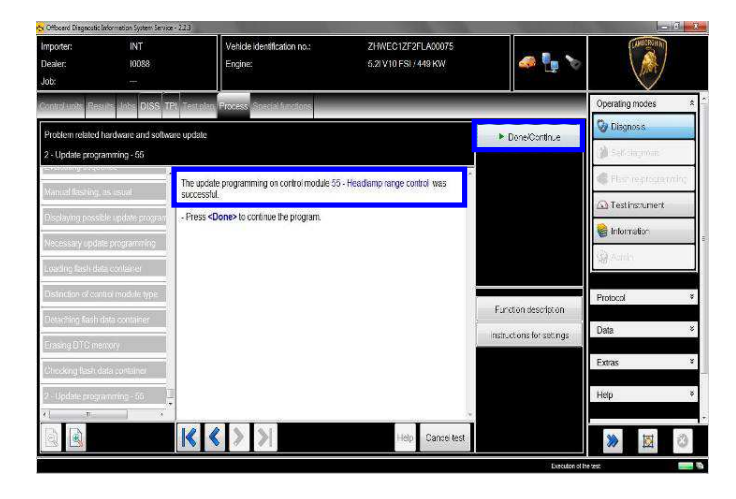

Rev.01 The information and procedures published below are strictly confidential and intended exclusively for authorized operators and individuals. All copyrights are the property of Automobili Lamborghini S.p.A based on copyright law. The company reserves the right to make updates and modifications. The reprinting, reproduction, forwarding to unauthorized people and/or to third parties and partial or entire translation thereof are prohibited without written authorization from Automobili Lamborghini S.p.A. doc. nr: L/V6\_M06 Rev.[02] 6/16

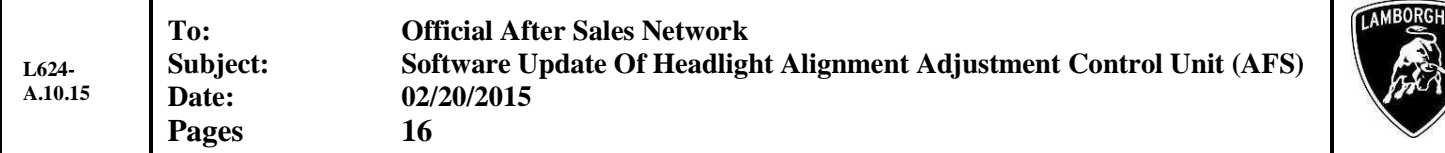

**22.** In the following an ignition OFF – ON cycle is necessary to restart the ECU.

Press "Done/Continue" to continue.

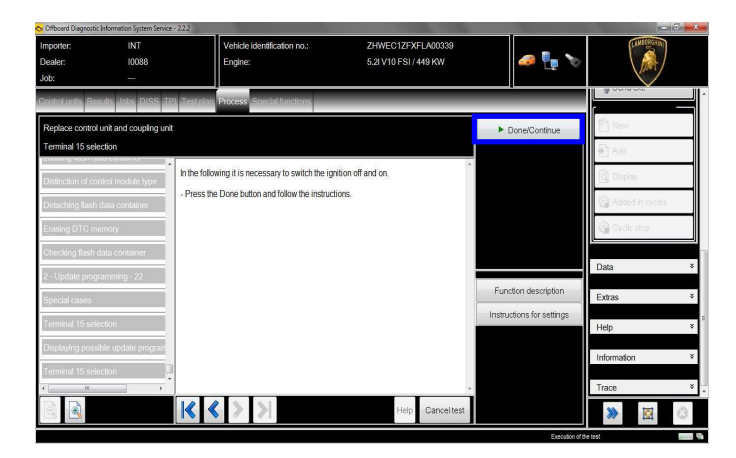

**23.** Switch the ignition OFF.

Press "Done/Continue".

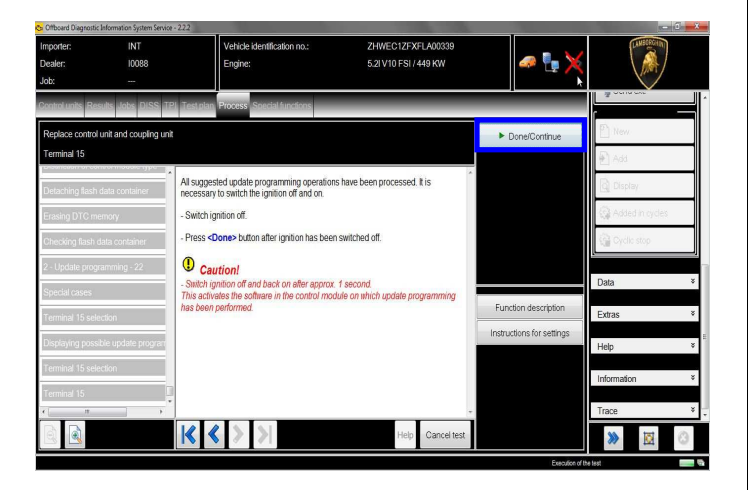

**24.** Switch the ignition ON.

Press "Done/Continue".

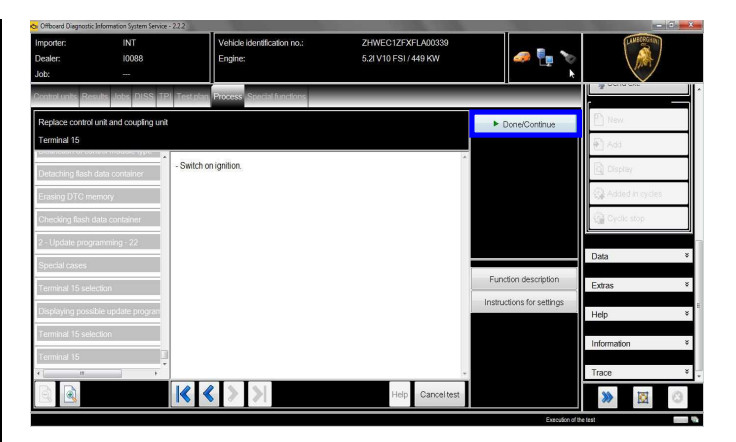

**25.** Complete the SVM function

Press "Done/Continue".

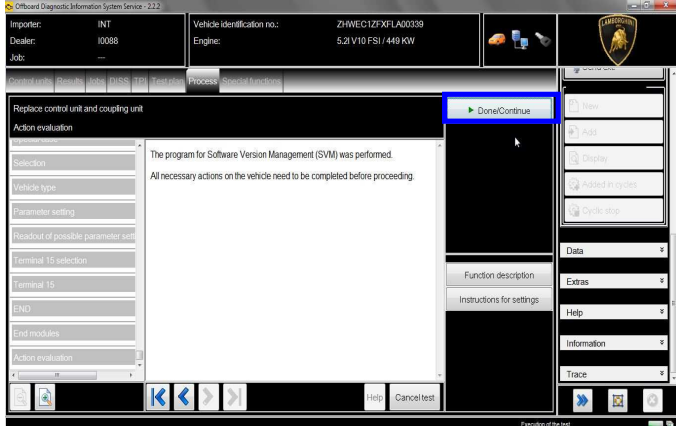

**26.** SVM can be completed after data acquisition from all ECUs.

Click "Done/Continue".

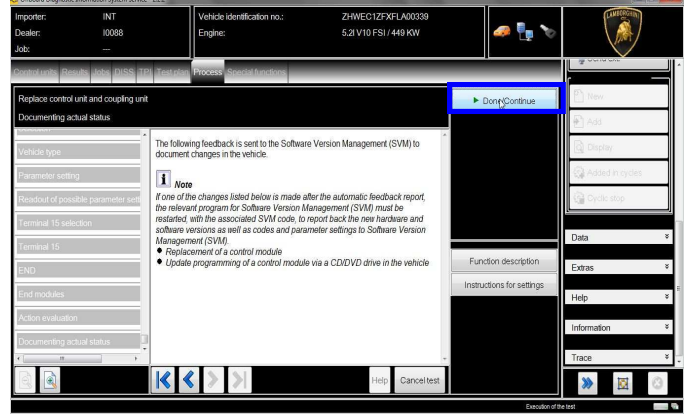

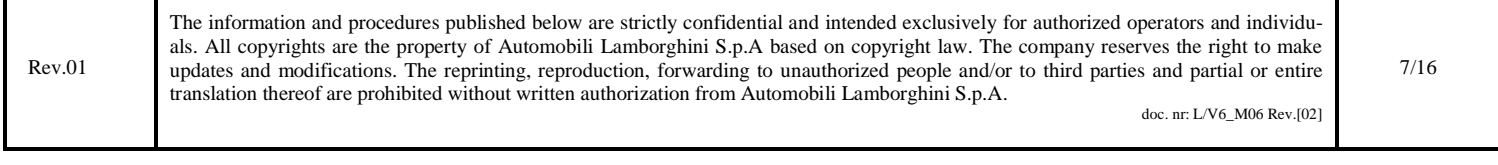

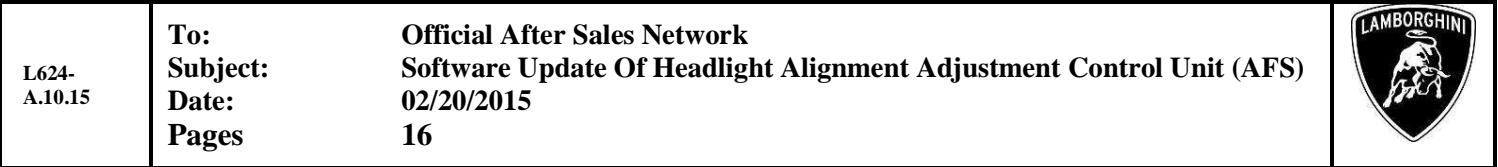

**27.** Wait until the data acquisition from all the control modules is completed.

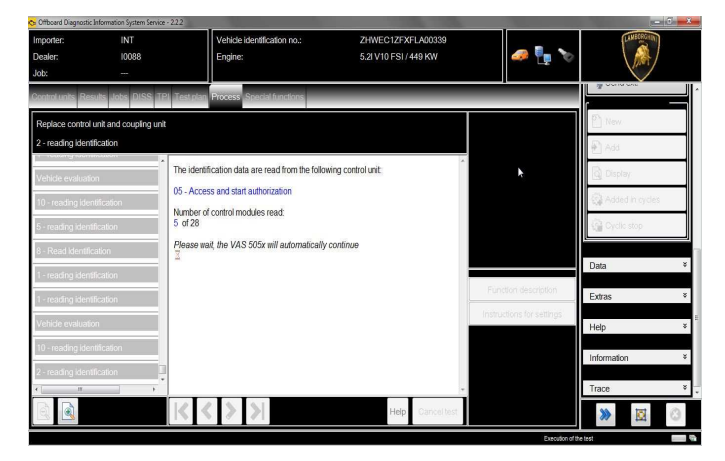

**28.** New coding has been detected.

Click "Done/Continue".

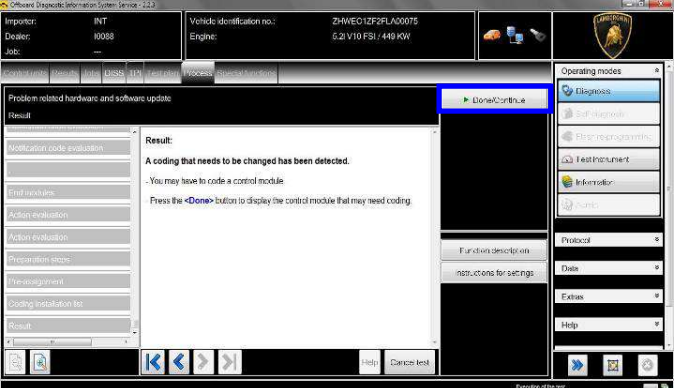

**29.** New coding has been calculated on the 55 – Headlight Regulation AFS system and must be written in the control unit.

Click "Yes".

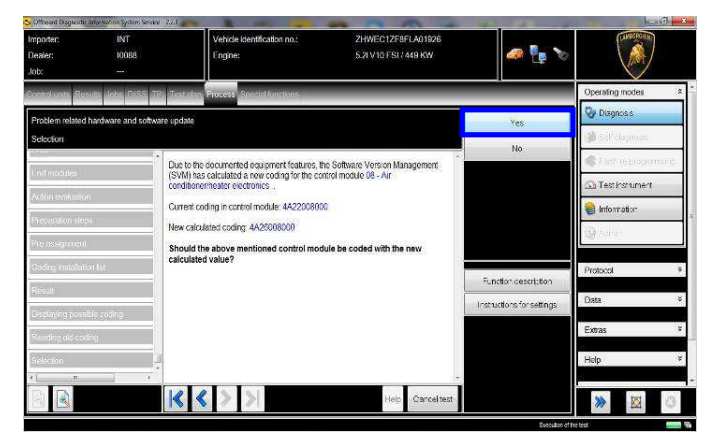

**30.** Al the end of the coding update a feedback is displayed as in the below figure.

Click "Done/Continue".

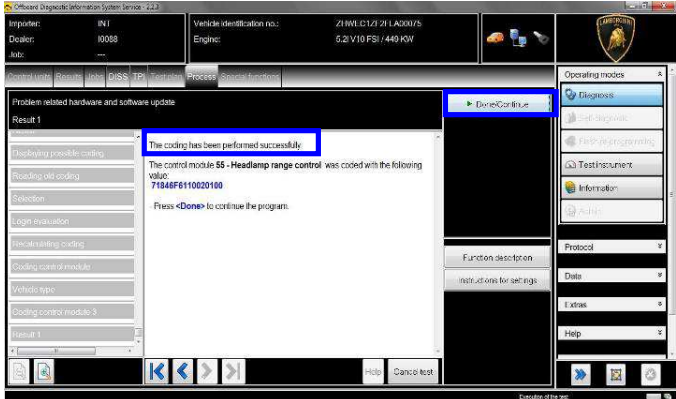

**31.** In the following an ignition OFF – ON cycle is necessary to restart the ECU.

Press "Done/Continue" to continue.

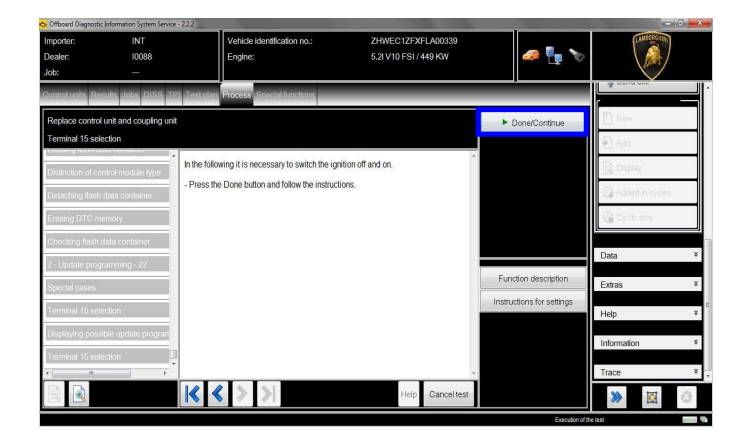

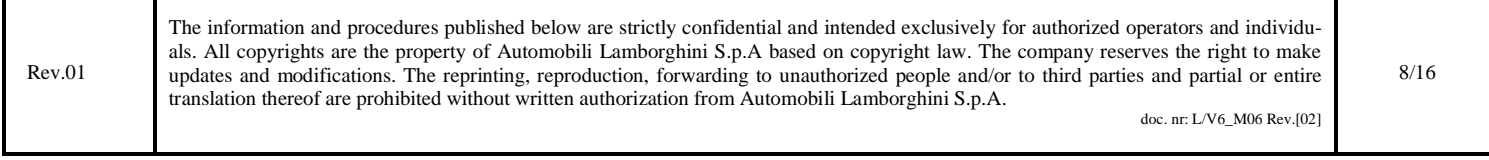

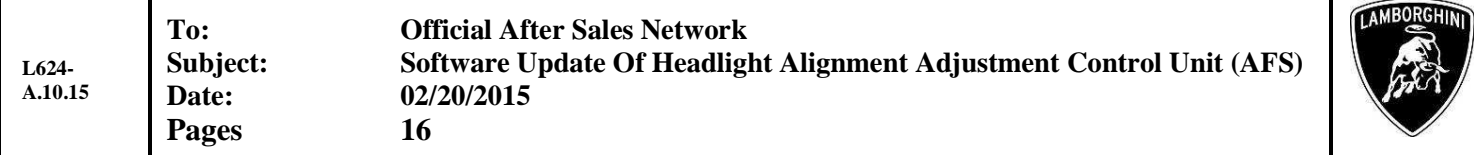

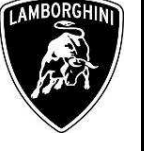

**32.** Switch the ignition OFF.

#### Press "Done/Continue".

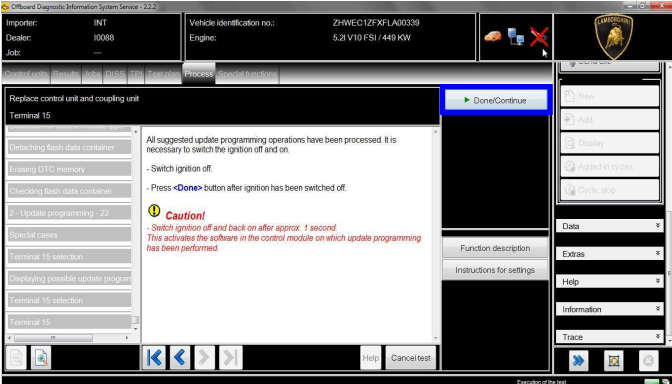

**33.** Switch the ignition ON.

Press "Done/Continue".

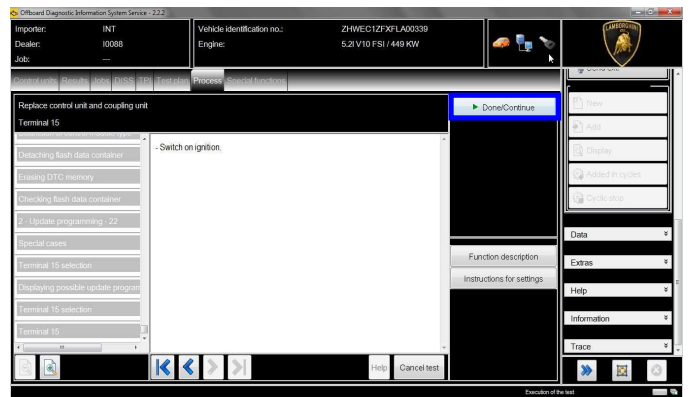

**34.** Complete the SVM function

Press "Done/Continue".

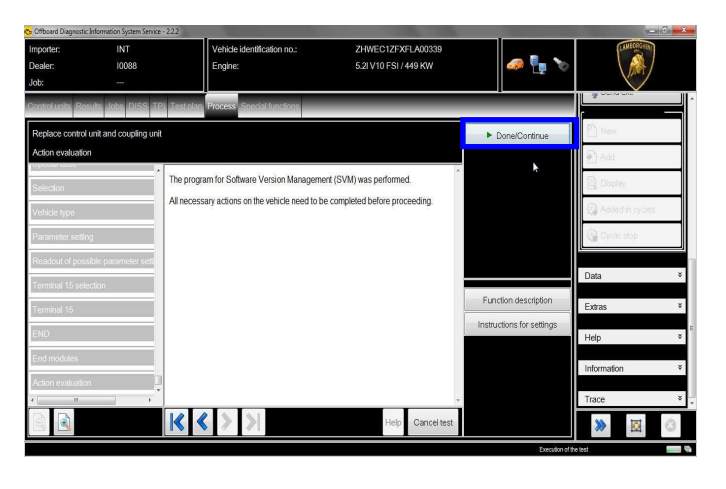

**35.** SVM can be completed after data acquisition from all ECUs.

Click "Done/Continue".

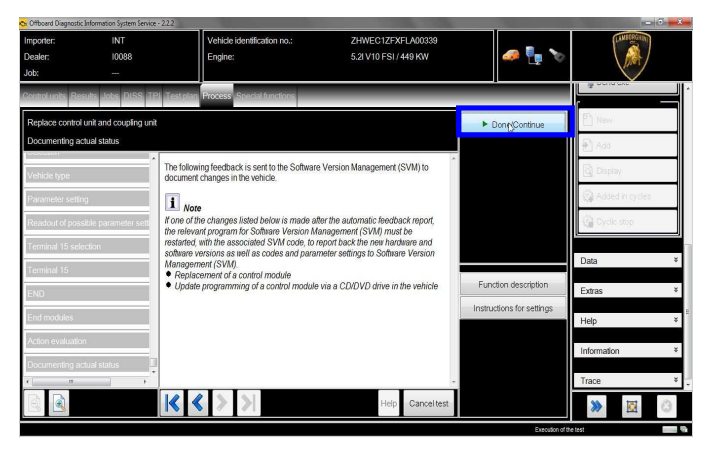

**36.** Wait until the data acquisition from all the control modules is completed.

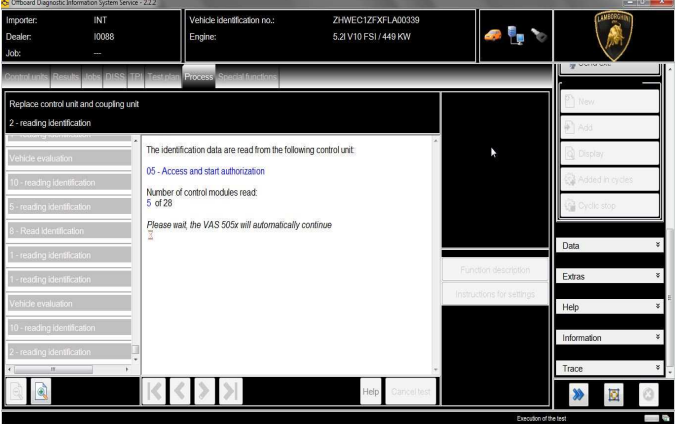

**37.** Once the data report has been sent to the servers a feedback as in the picture below is displayed.

The software update of Air conditioner/Klima Ecu has been completed successfully and all the information have been stored in the system.

Press "Done/Continue" to exit the program.

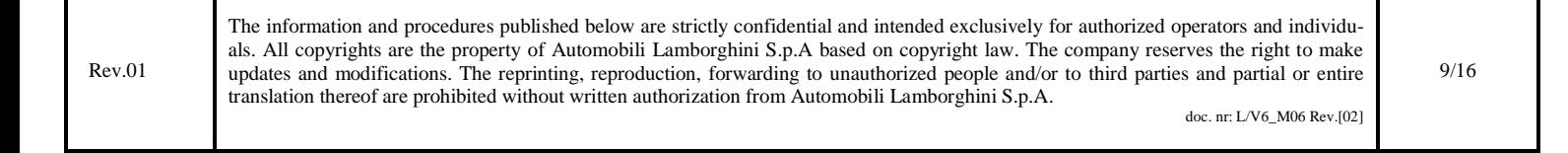

**L624- A.10.15** **Date: 02/20/2015 Pages 16** 

**To: Official After Sales Network Subject: Software Update Of Headlight Alignment Adjustment Control Unit (AFS)** 

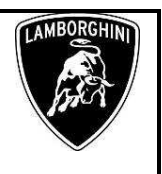

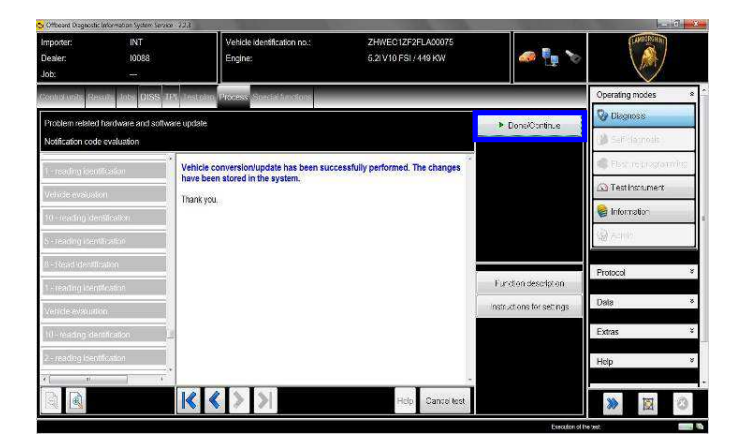

**38.** Once finished the update and quitted the software update (SVM) function, go back to the tab "Special functions" to select "Erase fault memory – overall system": it is necessary to clear all the faults stored because of the recent software update.

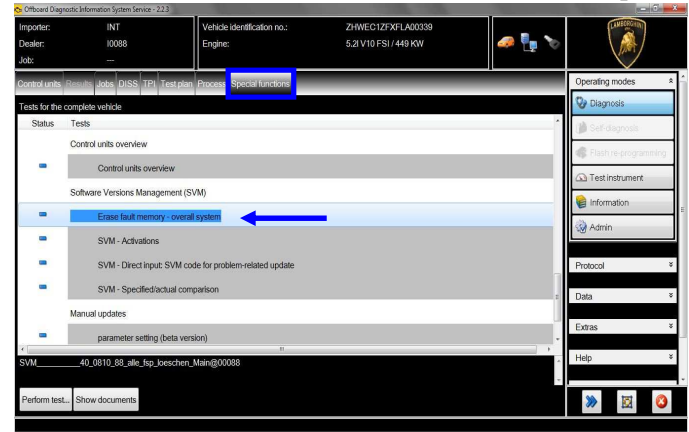

**39.** Execute the program "Erase fault memory – overall system" clicking on "Perform test…"

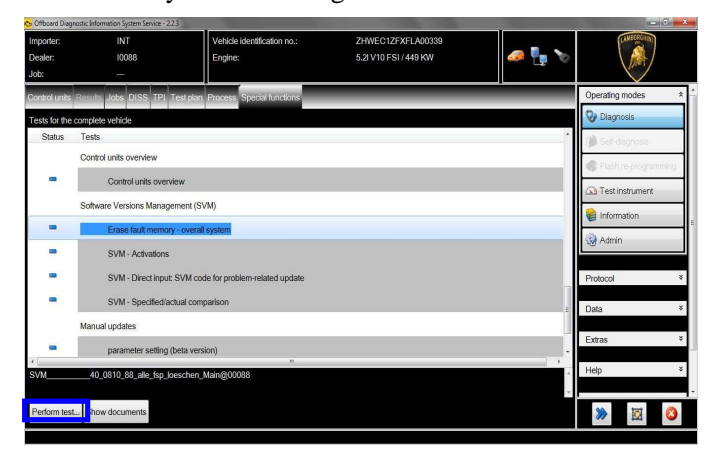

**40.** Eventual static errors won't be deleted.

# **IMPORTANT**

To remove the error present on the Headlight Regulation control unit, the AFS Basic Setting has to be performed.

4 Headlight Regulation (55 - Headlamp range control) (4T0907357A 0003 ....AFS13.... 4H4907357A H01) ● 393989 C107E54 Headlight No basic setting (10001001 active/static)

#### **41. Basic Settings ECU 55 – AFS System**

Select 55 – Guided Functions to enter in AFS Guided Functions.

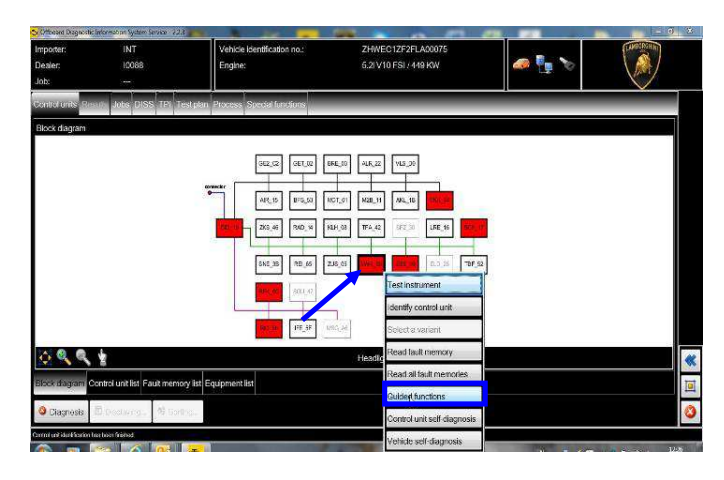

**42.** Select 55 – Basic setting to execute the AFS basic setting.

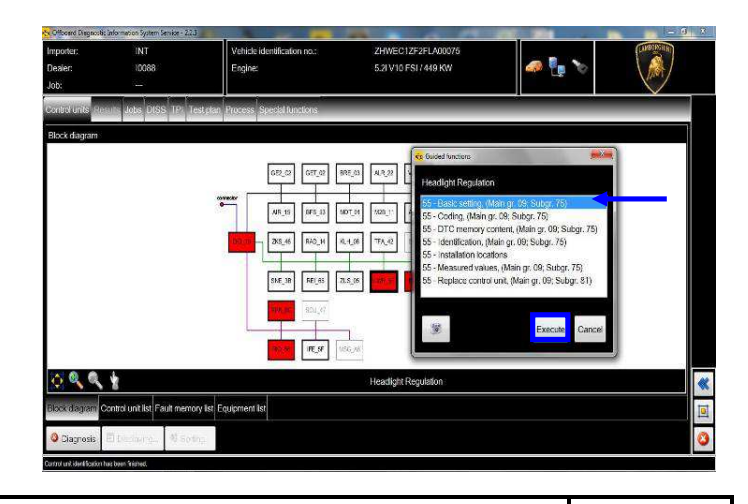

Rev.01 The information and procedures published below are strictly confidential and intended exclusively for authorized operators and individuals. All copyrights are the property of Automobili Lamborghini S.p.A based on copyright law. The company reserves the right to make updates and modifications. The reprinting, reproduction, forwarding to unauthorized people and/or to third parties and partial or entire translation thereof are prohibited without written authorization from Automobili Lamborghini S.p.A. doc. nr: L/V6\_M06 Rev.[02]

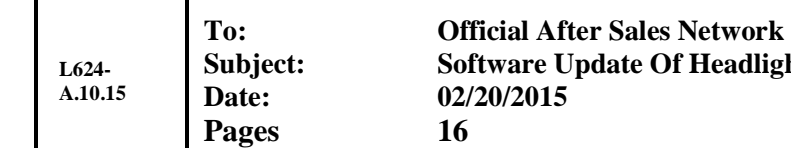

**Subjective Adjustment Control Unit (AFS)** 

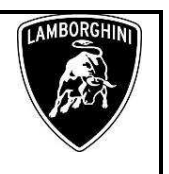

Click "Execute".

**43.** Click "Done/Continue"

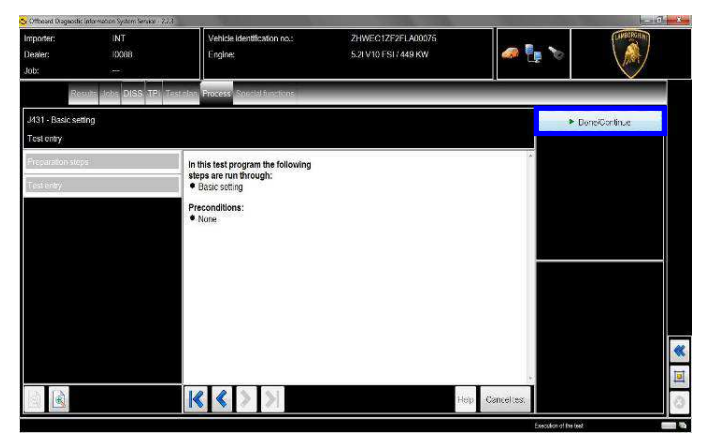

**44.** Click "Yes"

# **IMPORTANT**

Make sure the Lifting System (is present on the car) is in regular – down position.

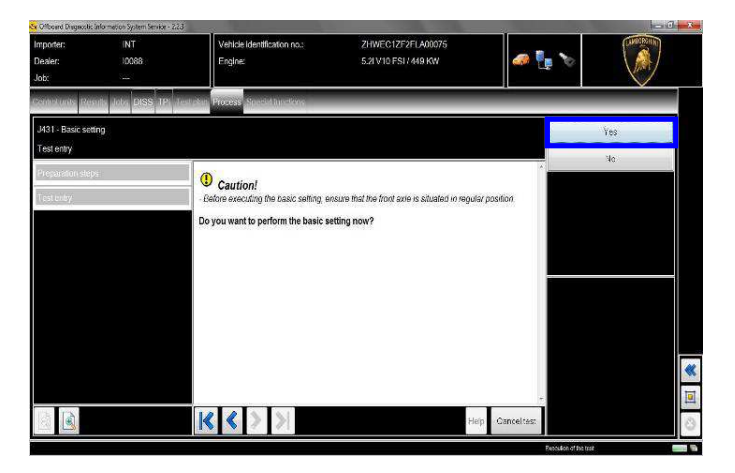

**45.** Click "Done/Continue" to perform a memory DTC reading on AFS ECU.

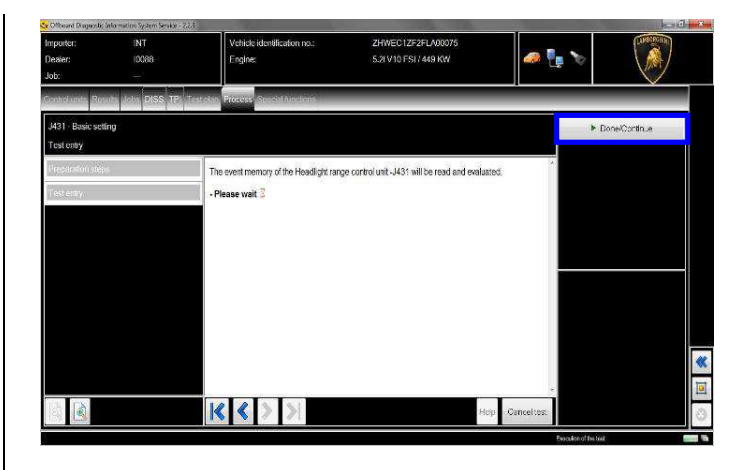

**46.** Basic setting in progress: adjust now manually the headlight regulation following the Workshop Manual indications, only if needed.

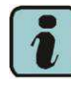

 The AFS software update doesn't change the headlight regulation, therefore no manual operation is needed in this step.

| $-0-8$<br>Circum Disgnostic Information System Service - 2.2.3 |                                    |                                                                                                    |                                           |             |                              |
|----------------------------------------------------------------|------------------------------------|----------------------------------------------------------------------------------------------------|-------------------------------------------|-------------|------------------------------|
| Importer:<br>Dealer:                                           | INT<br>10088                       | Vehicle identification no.:<br>Engines                                                                                                    | ZHWEC1ZF2FLA00075<br>5.2IV10 FSI / 449 KW |             | <b>THE LEGISLE</b>           |
| Job:                                                           |                                    |                                                                                                    |                                           |             |                              |
| <b>Control um to</b>                                           | Results Lioba DISS TP1 Testola     | Special function<br><b>Rouess</b>                                                                                                    |                                           |             |                              |
| J431 - Basic setting                                           |                                    |                                                                                                    |                                           |             | Done/Continue                |
| Headight adjustment                                            |                                    |                                                                                                    |                                           |             |                              |
|                                                                | titemagate event morriary content. | Basic setting in process,                                                                                                    |                                           |             |                              |
| End maduks                                                     |                                    | <b>Headlight in adjustment position</b>                                                                                                    |                                           |             |                              |
| Evaluation communication                                       |                                    | - Carry out the headight adjustment.<br>> Lamborghini Workshop manual. Main group 09 - Electrical system; Subgroup 41 - Lighting<br>devices Headlamps |                                           |             |                              |
| Evaluation default.                                            |                                    |                                                                                                    |                                           |             |                              |
| Evaluation basic setting                                       |                                    |                                                                                                    |                                           |             |                              |
| Presenction steps:                                             |                                    |                                                                                                    |                                           |             |                              |
| Extended Diagnostic Session                                    |                                    |                                                                                                    |                                           |             |                              |
| $\alpha_{\rm BH}$                                              |                                    |                                                                                                    |                                           |             |                              |
| Basic setting treadight                                        |                                    |                                                                                                    |                                           |             | $\overline{\mathbf{R}}$      |
| Headtght's Susanent                                            |                                    |                                                                                                    |                                           |             | ū                            |
|                                                                |                                    |                                                                                                    | Heb                                       | Cancel test |                              |
|                                                                |                                    |                                                                                                    |                                           |             | ø.<br>Execution of the treat |

Click "Done/Continue".

**47.** Click "Yes"

Rev.01 The information and procedures published below are strictly confidential and intended exclusively for authorized operators and individuals. All copyrights are the property of Automobili Lamborghini S.p.A based on copyright law. The company reserves the right to make updates and modifications. The reprinting, reproduction, forwarding to unauthorized people and/or to third parties and partial or entire translation thereof are prohibited without written authorization from Automobili Lamborghini S.p.A. doc. nr: L/V6\_M06 Rev.[02] 11/16

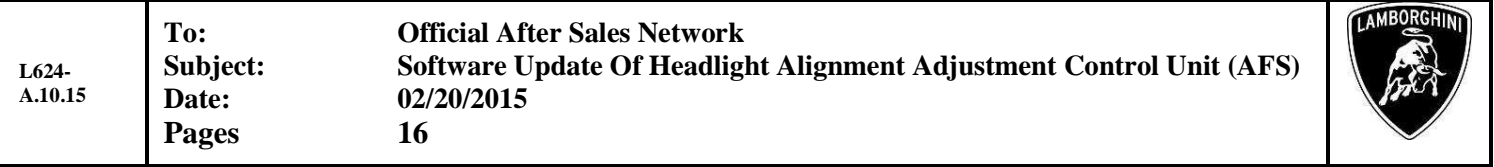

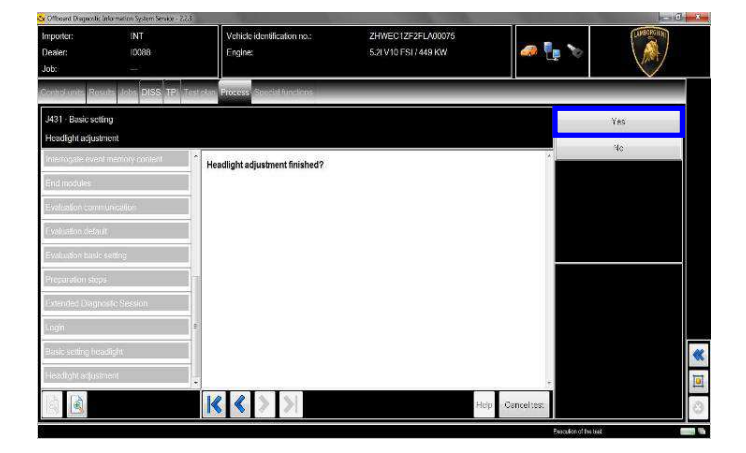

**48.** Wait the erase of all errors in AFS control unit.

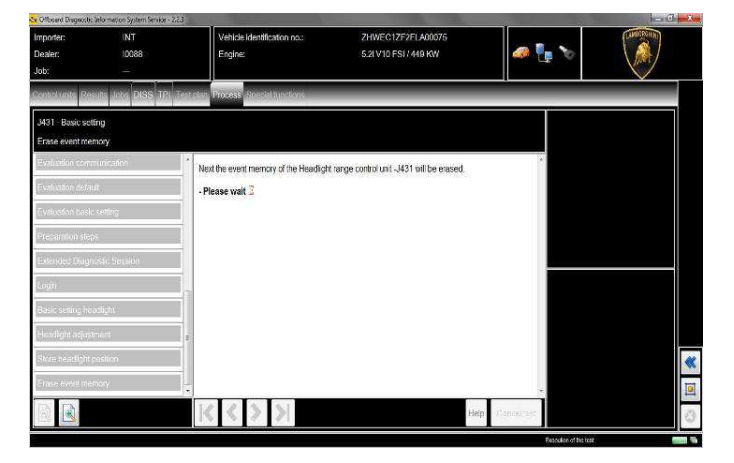

**49.** Click "Done/Continue" to end the basic setting.

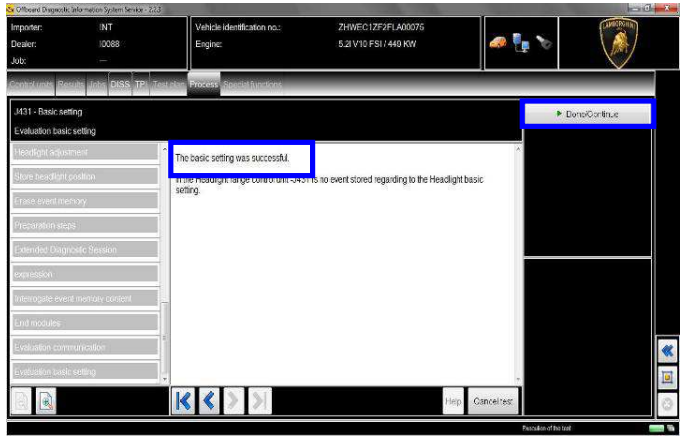

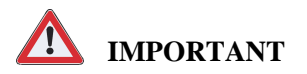

In the case statis errors are still present after the Headlight regulation Basic setting, repeat the procedure starting from step **11**.

12/16

Rev.01 The information and procedures published below are strictly confidential and intended exclusively for authorized operators and individuals. All copyrights are the property of Automobili Lamborghini S.p.A based on copyright law. The company reserves the right to make updates and modifications. The reprinting, reproduction, forwarding to unauthorized people and/or to third parties and partial or entire translation thereof are prohibited without written authorization from Automobili Lamborghini S.p.A. doc. nr: L/V6\_M06 Rev.[02]

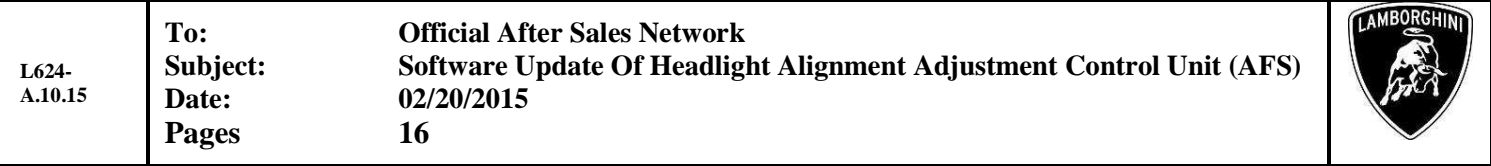

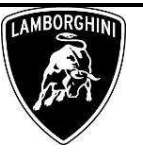

Diagnosis Protocol Saving procedure:

**1.** At the end of previous steps, expand the menu' "**Protocol**" on the right side (menu bar).

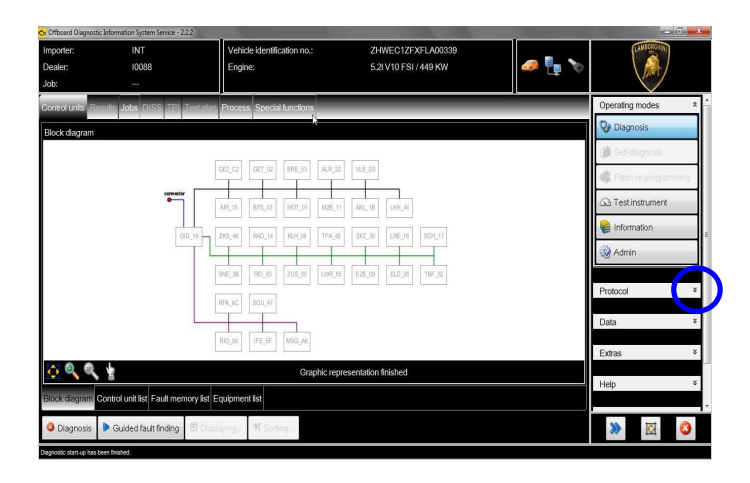

**2.** Click "Save" in the subgroup of buttons "*General*".

In the diagnosis protocol window under GFF select:

#### - **Long protocol.**

Τ

By clicking on it. Then click "OK".

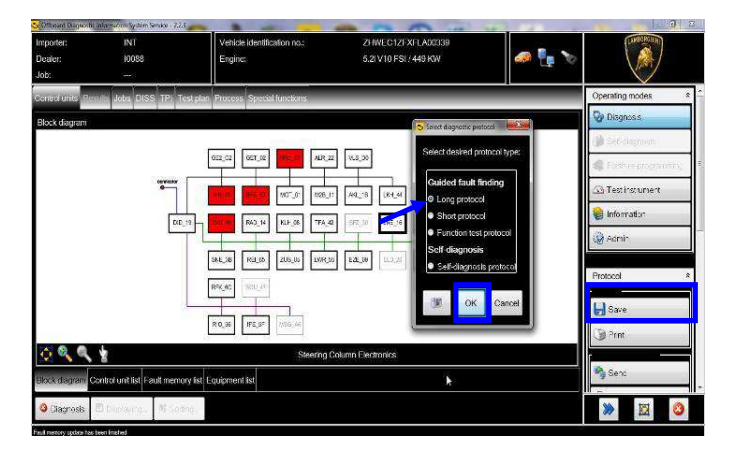

**3.** Select the position where you want to save the diagnosis protocol on your diagnosis laptop.

(default path can be changed under Admin and is set under ODIS Service installation folder).

Diagnosis protocol format is internet (.htm).

Click "**Save**" to save the protocol.

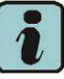

Click "**Print**" in the subgroup of buttons "*General*" to print the protocol directly on a pdf file (if available Adobe pdf) or in paper format by sending to an installed network printer

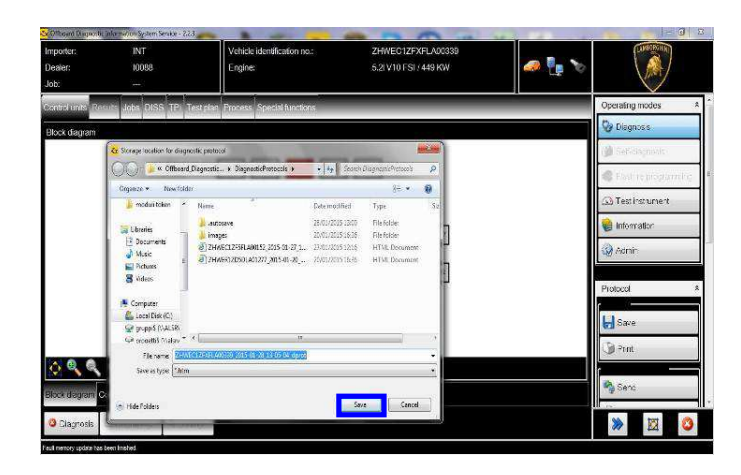

**4.** The diagnosis protocol has to be attached to the related Warranty Claim

(in order to insert the claim on the Web Portal, please refer to Warranty Claim Manual you can find under the Portal, Warranty section.

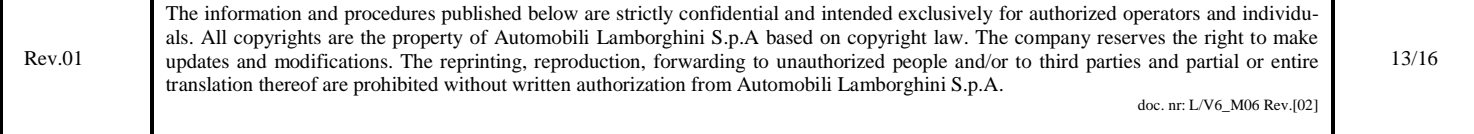

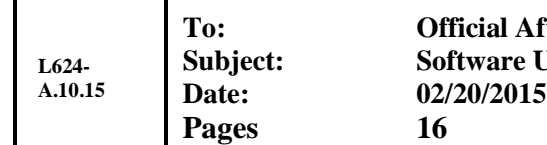

**Ther Sales Network Subject: Spdate Of Headlight Alignment Adjustment Control Unit (AFS)** 

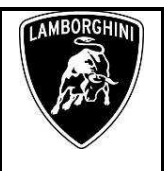

Trouble shooting:

- **A.** If the error message regarding the VAS5054 interface and the 2 icons for status of on board connection and key on are shown as in the picture below:
	- Click "Cancel";
	- Repeat the VAS5054 HW interface installation following the procedure (\*) "VCI Manager v2.0", by entering in the menu "Extras" on the right side and clicking on "Diagnostic interface".

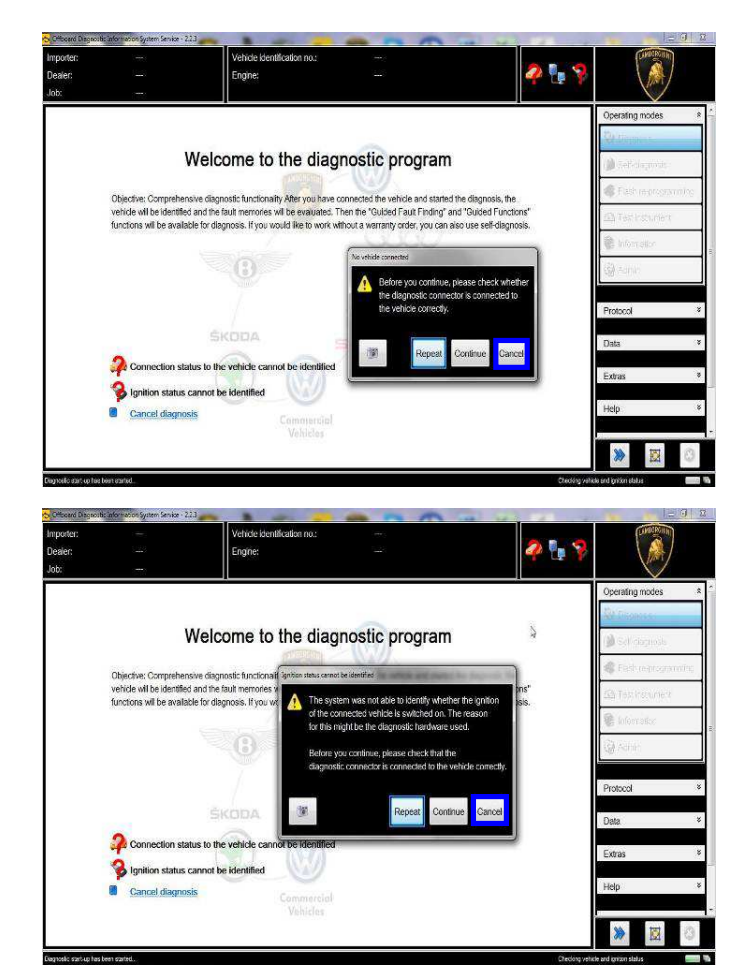

- **B.** If one of the connection errors screens is shown as in the pictures below:
	- it is not possible to establish a connection with the central server. Please check carefully that the diagnosis laptop is properly connected to the internet network and retry clicking "Yes" or "Done/Continue".

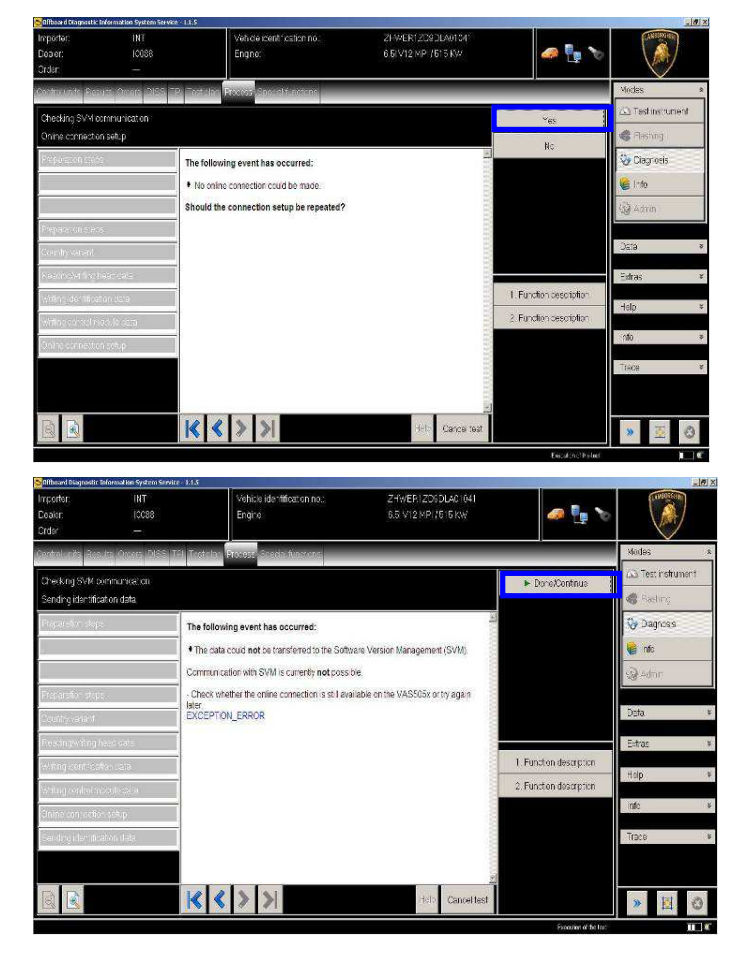

- **C.** If the loss of connection happens during the target/actual comparison.
	- It is not possible to connect to central server, check the working connection of internet and retry by clicking "1".

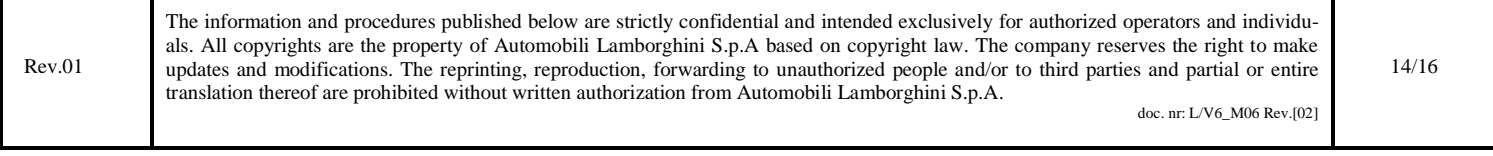

**L624- A.10.15 Date: 02/20/2015 Pages 16** 

**To: Official After Sales Network Subject: Software Update Of Headlight Alignment Adjustment Control Unit (AFS)** 

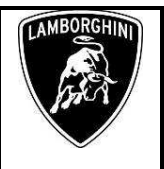

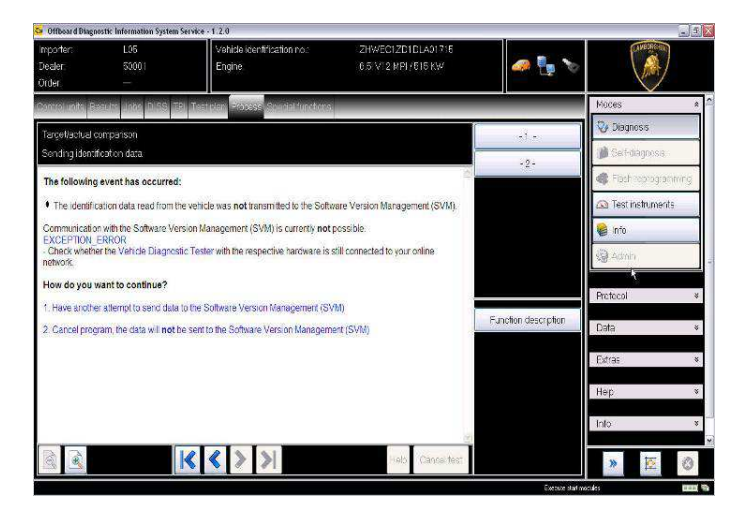

- **D.** If the incorrect identification message is shown as in the picture below (error code: ODS1007E):
	- be sure that your Geko account is valid;
	- be sure that the label "Geko" is written on the token that you are using for the authentication;
	- be sure the Password inserted is correct;
	- click on Cancel and perform the application test (see document "ODIS\_Checking\_ConnectionServer\_SV  $M_2.0''$  (\*)).

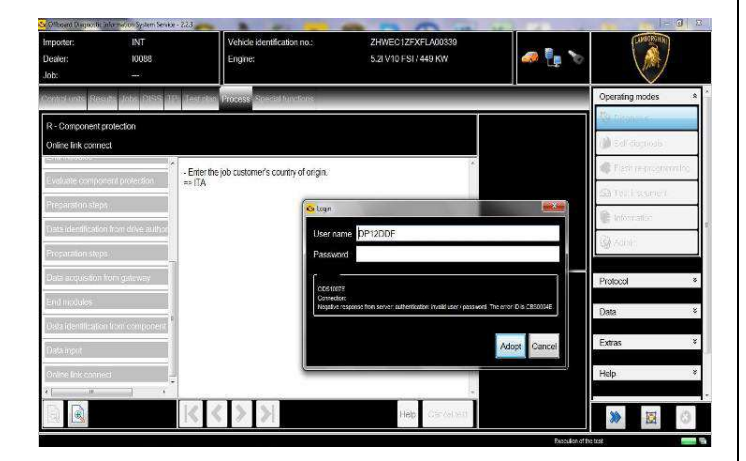

- **E.** If the infrastructure error message is shown as in the picture below (error code: ODS9212E):
	- be sure that your Geko account is valid
	- be sure that the label "Geko" is written on the token that you are using for the authentication
	- verify in ODIS settings you have "Internet" instead of "CPN" (see document "ODIS\_Initial\_Setup\_2.0" (\*))
	- click on Cancel and perform the application test (see document "ODIS\_Checking\_ConnectionServer\_SVM\_2

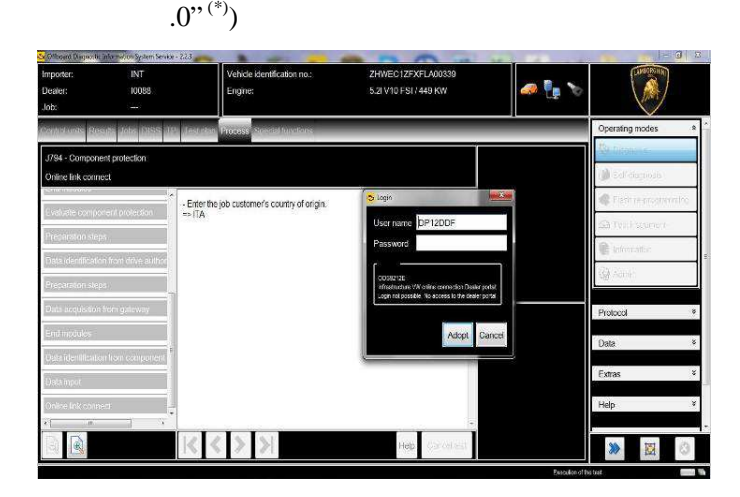

If the same error was present during the application test, try following procedure:

- quit ODIS:
- Enter the folder C:\Program Files (x86)\Offboard\_Diagnostic\_Information\_Syst em\_Service\.automatic\_sessions on your diagnosis laptop

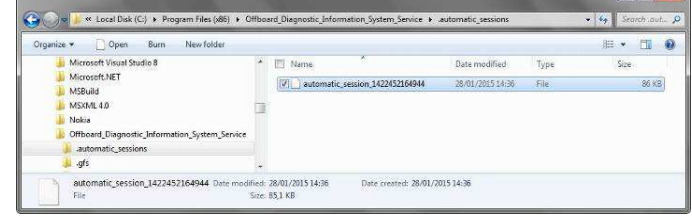

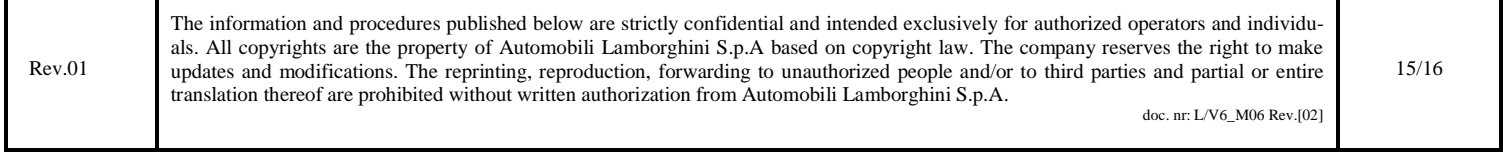

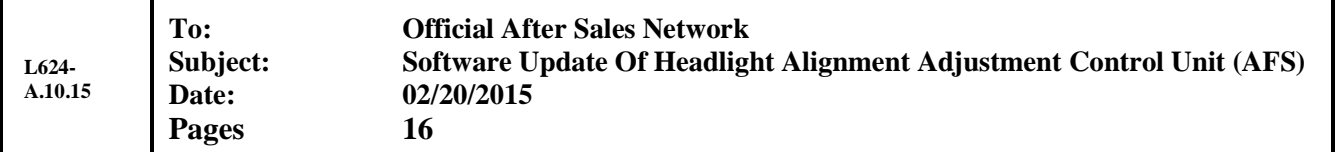

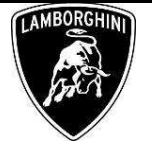

- delete the only file present in that folder
- re-Start ODIS Service under following conditions:
	- 1. Network connection available;
	- 2. ODIS connection set on "Internet";
- Retry the application test and the SVM with your GeKO Token.

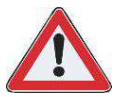

In the remote case there was still an error, retry the procedure with a second GeKO token, if available.

**F.** In the case the flash container is not detected (see figure):

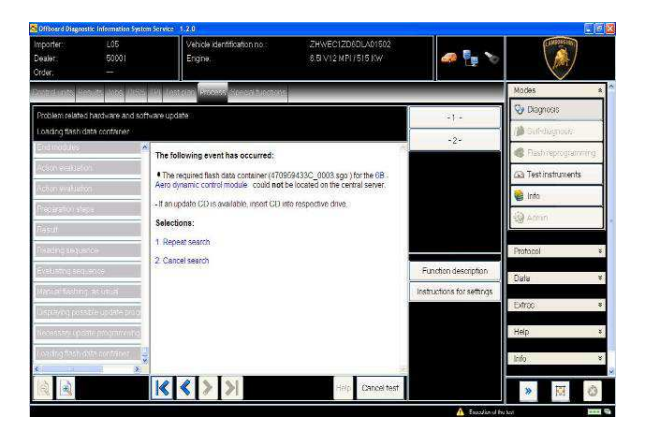

Make sure to be recently synchronized with Mirrorserver by checking the last date of Sync under:

http://mirrorserver/welcome

or under

http://IP\_address/welcome

if you don't have previously defined the "mirrorserver" IP address alias.

Make sure to be correctly connected with Mirrorserver.

#### Congratulations

You have successfully installed your MirrorServer/2 NOS-Box.

Testing the connection to the configured Provider Server. Please wait a moment, this takes some time...

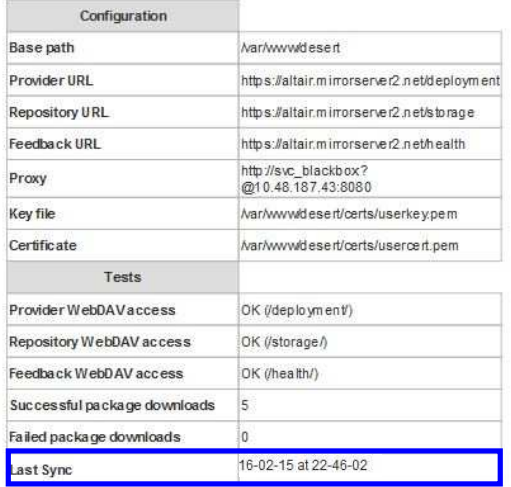

#### **NOTE:**

(\*) ODIS technical documentation can be retrieved on the Lamborghini web portal, After Sales section, under ODIS subsection  $\rightarrow$  ODIS technical documentation.

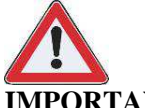

### **IMPORTANT REMARK:**

The documents to be mandatory attached to the claim are:

- Job order done;
- Diagnosis Protocol saved.

Failure to follow the procedures may lead to the rejection of the request.

Your Area Manager is at full disposal for further information.

Best regards

Customer Service

Rev.01 The information and procedures published below are strictly confidential and intended exclusively for authorized operators and individuals. All copyrights are the property of Automobili Lamborghini S.p.A based on copyright law. The company reserves the right to make updates and modifications. The reprinting, reproduction, forwarding to unauthorized people and/or to third parties and partial or entire translation thereof are prohibited without written authorization from Automobili Lamborghini S.p.A.